# **Microsoft Teams**

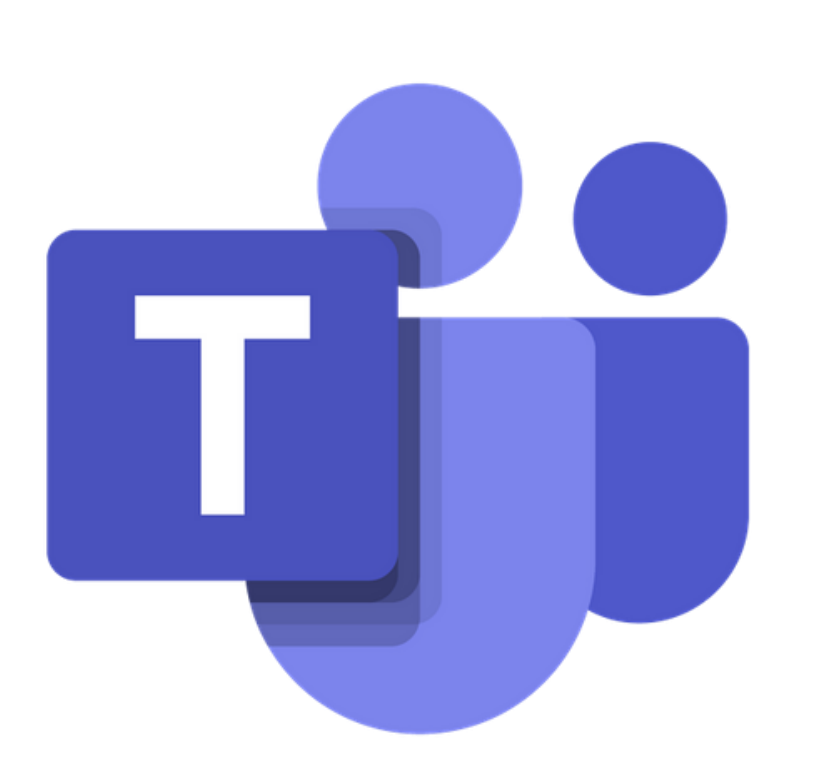

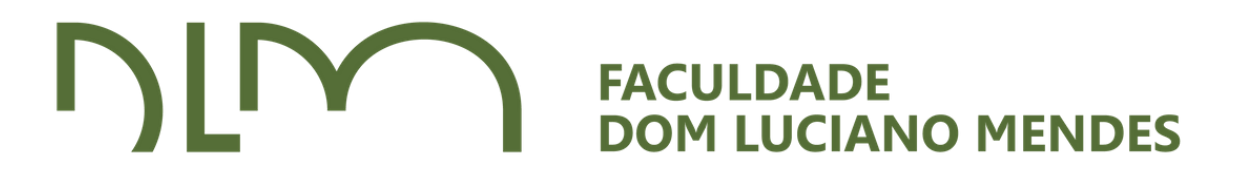

### MANUAL DA PLATAFORMA

É uma plataforma unificada de comunicação e colaboração que combina bate-papo, videoconferências, armazenamento de arquivos e integração de aplicativos no local de trabalho. Por ser um aplicativo com diversas ferramentas utilizáveis para aulas online, a FDLM a escolheu como plataforma oficial para suas atividades acadêmicas.

# MICROSOFT TEAMS O que é?

### ACESSO

### 1) Para ter acesso ao TEAMS, há duas opções: **Baixar o aplicativo, pelo link**:

<https://www.microsoft.com/pt-br/microsoft-teams/download-app>

**Escolha entre baixar [DESKTOP](https://www.microsoft.com/pt-br/microsoft-teams/download-app#desktopAppDownloadregion) ou [DISPOSITIVO MÓVEL:](https://www.microsoft.com/pt-br/microsoft-teams/download-app#office-CustomSpacingTemplate-uoh60pc)** 

### **Baixar Microsoft Teams**

Conecte-se e colabore com qualquer pessoa em praticamente qualquer lugar com o Teams.

Baixar para desktop

Baixar para dispositivo móvel

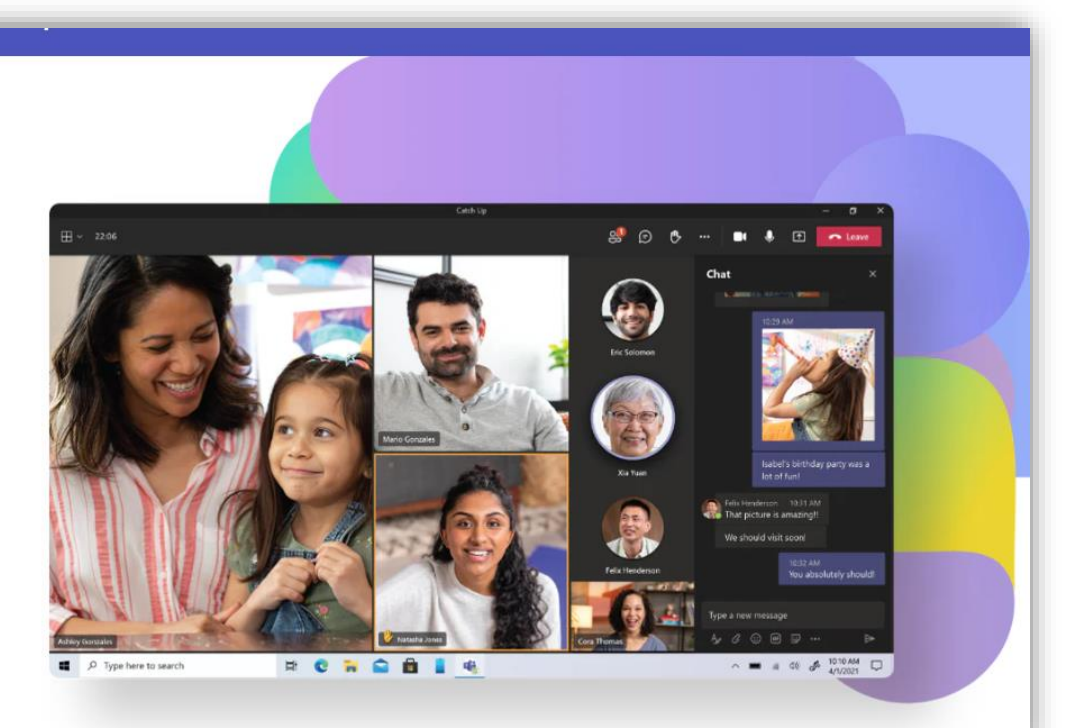

### ACESSO

2) Para acessar a plataforma Teams, será necessário inserir login e senha, disponibiliazados pela Faculdade Dom Luciano por e-mail. Os alunos serão cadastrados na conta da Microsoft da Faculdade.

# **FERRAMENTAS DO** TEAMS

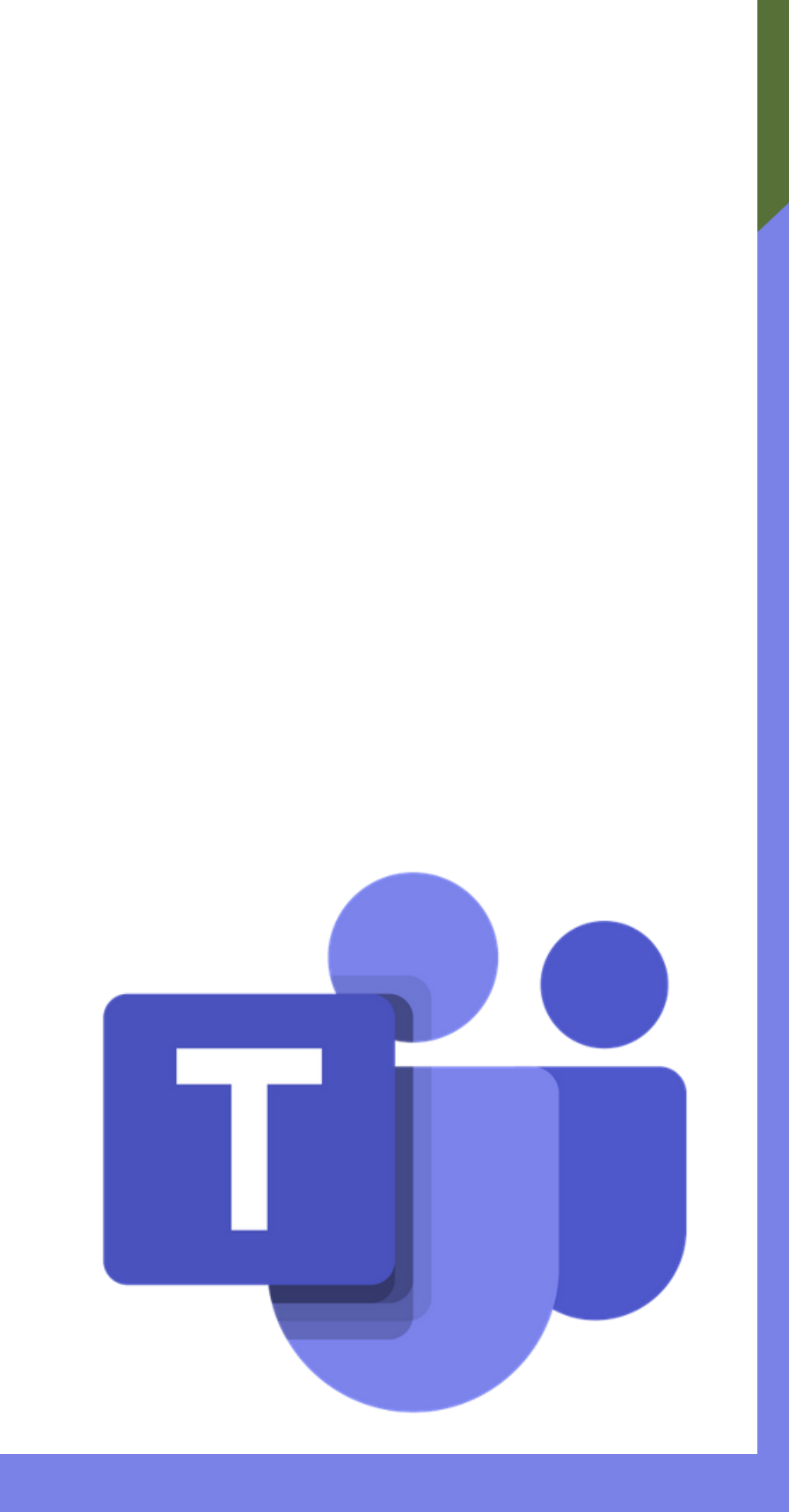

# PÁGINA INICIAL

### Aqui você encontrará todas as notificações que estão no TEAMS.

*Ex: Trabalhos, curtidas em mensagens...*

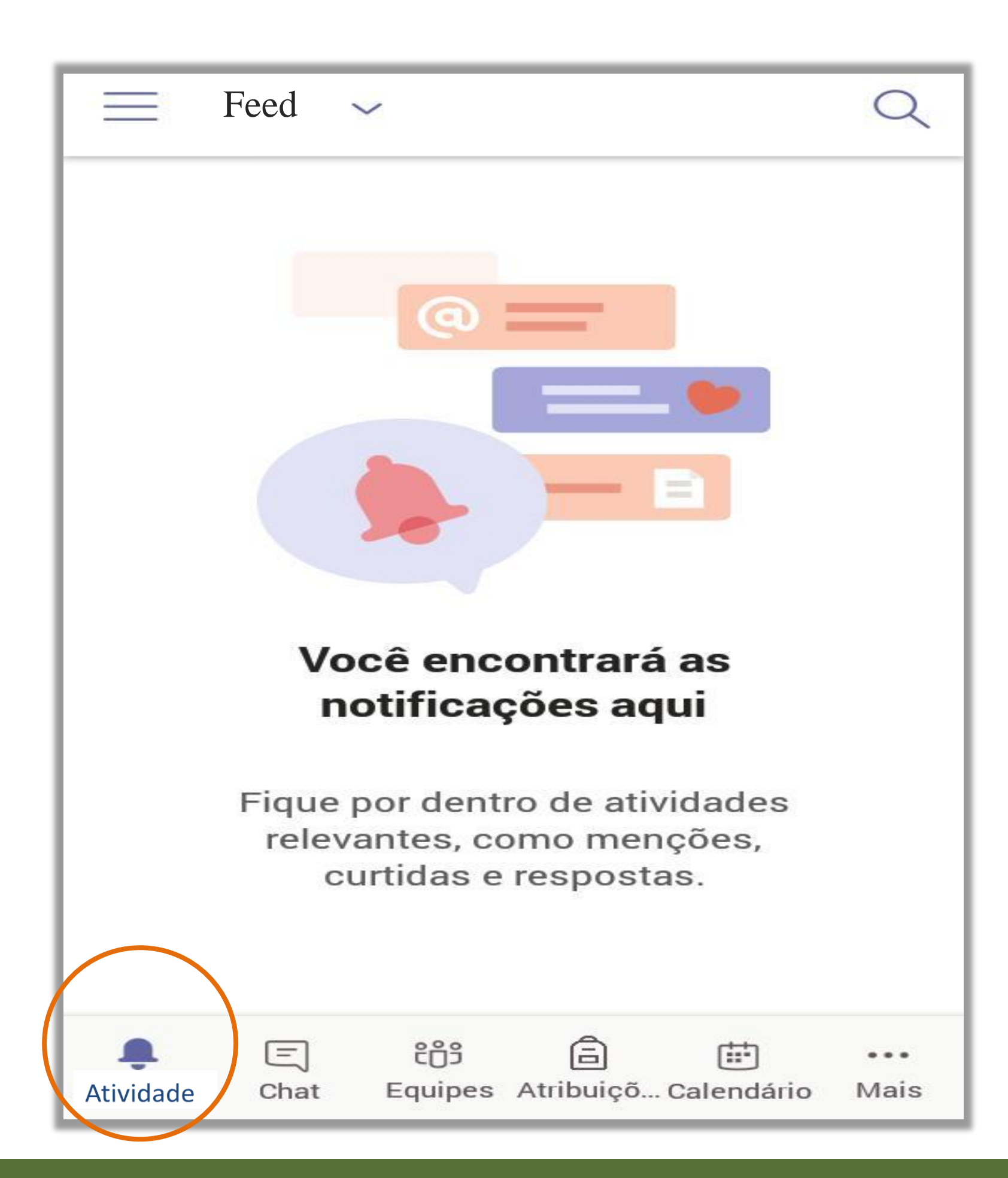

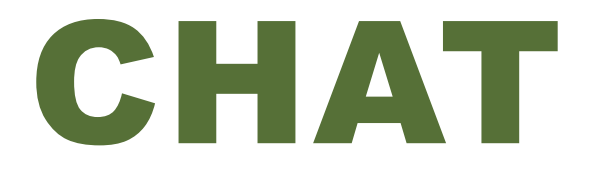

Nesta aba você pode iniciar um bate papo com qualquer um dos membros que estejam

cadastrados pela Faculdade Dom Luciano, na plataforma, através do **nome** ou **e-mail**.

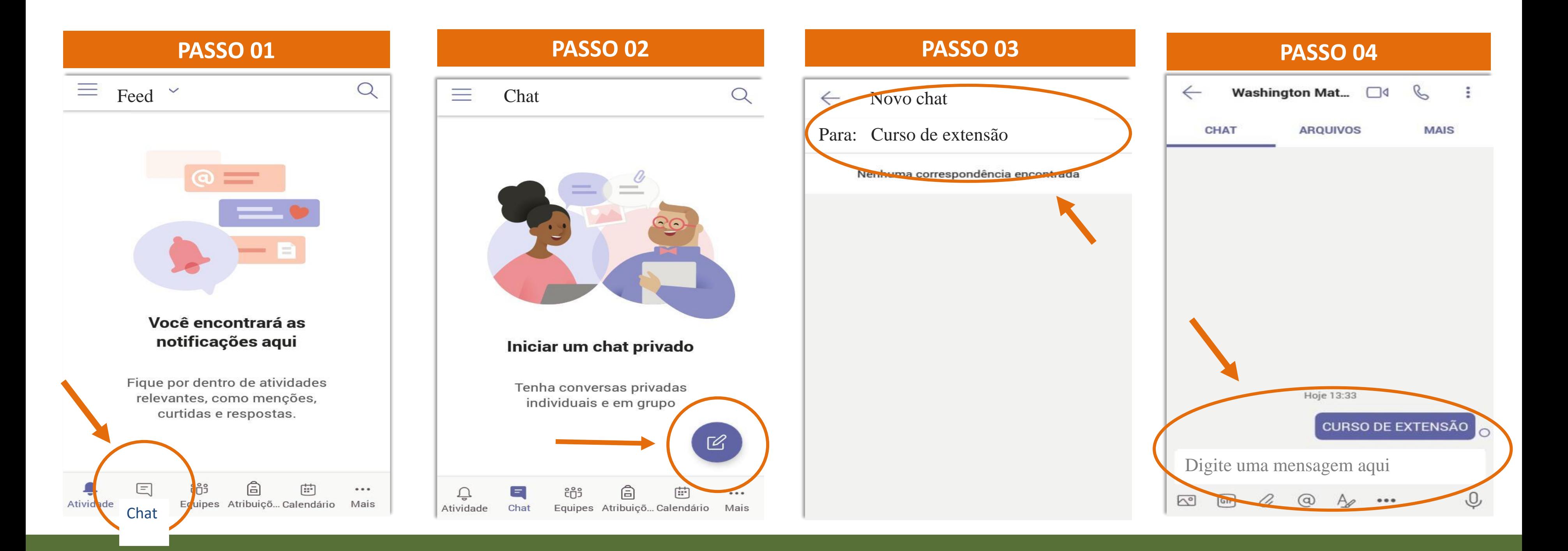

# EQUIPES **PASSO 01**

Refere-se às disciplinas nas quais você estiver inserido. Por aqui há a possibilidade de ingressar na aula ao vivo, bem como enviar e receber trabalhos.

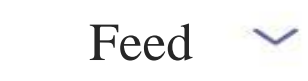

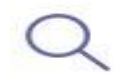

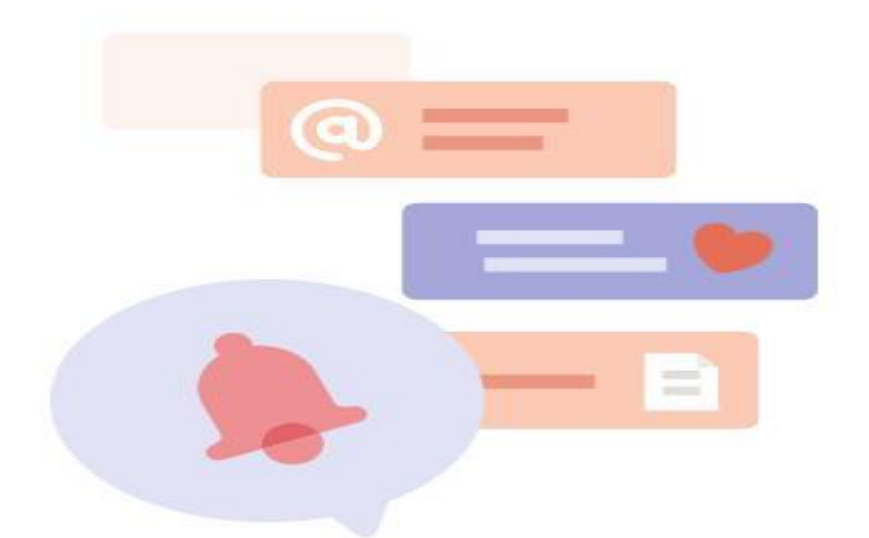

### Você encontrará as notificações aqui

Fique por dentro de atividades relevantes, como menções, curtidas e respostas.

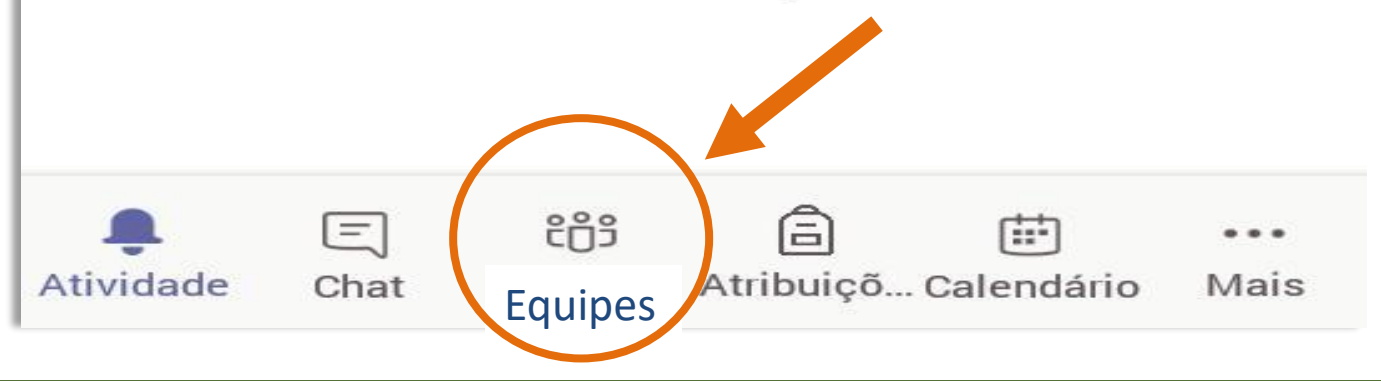

## EQUIPES

### **PASSO 02 PASSO 03 PASSO 04** $\equiv$  $\Omega$ **Equipes Canais Fixados** Editar Geral TF Turma do segundo ano de Filosofia **Suas equipes** Tópicos de Psicologia  $\mathbb{R}$ Geral  $\mathbf{v}_\sigma$ Estética 2020-1  $\mathbb{R}^{n}$ Geral දීඋී Gerenciar equipes Criar nova equipe දීරි $^+$ Procurar equipes

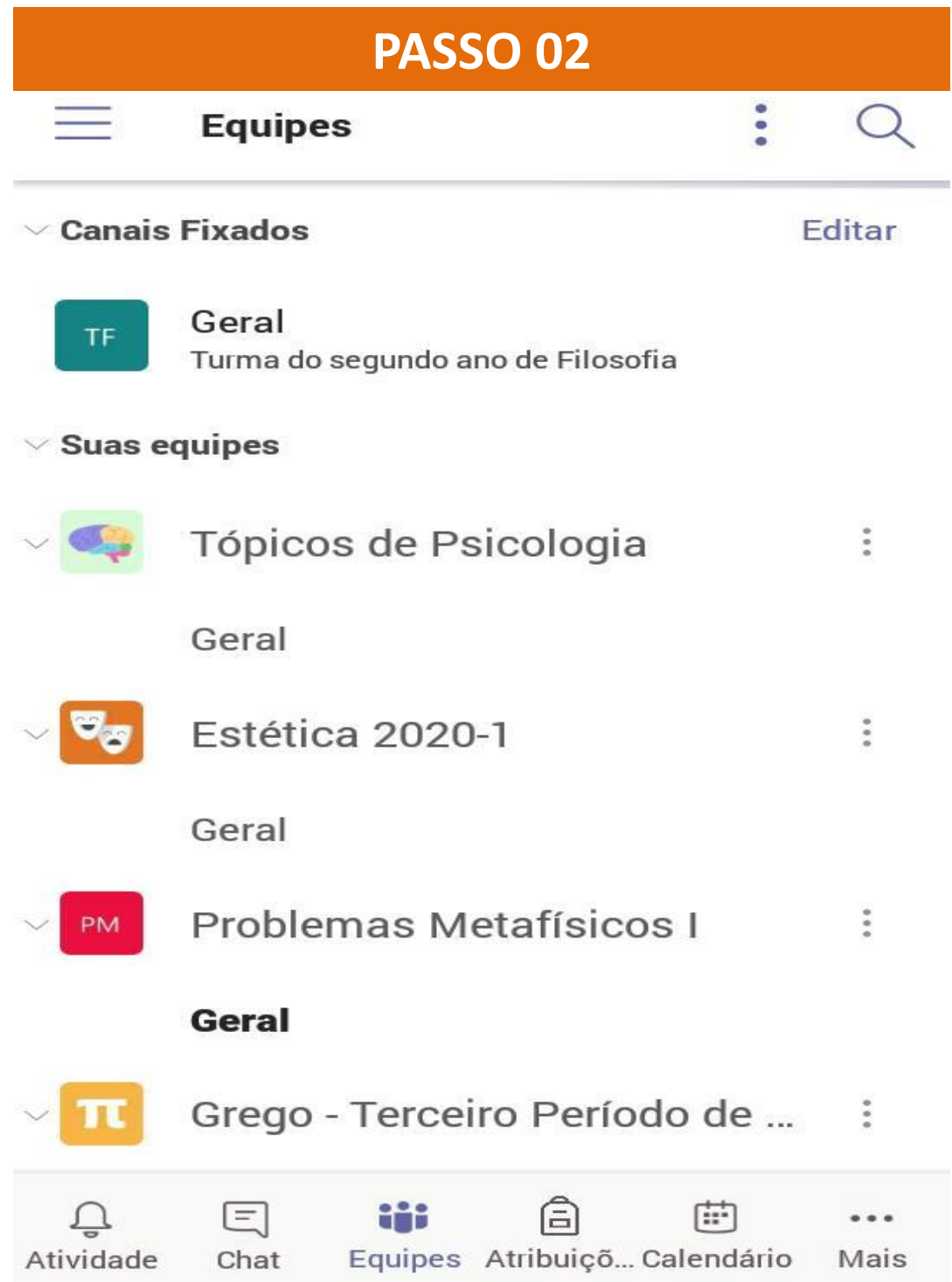

Ingressar em uma equipe com um código

 $#$ 

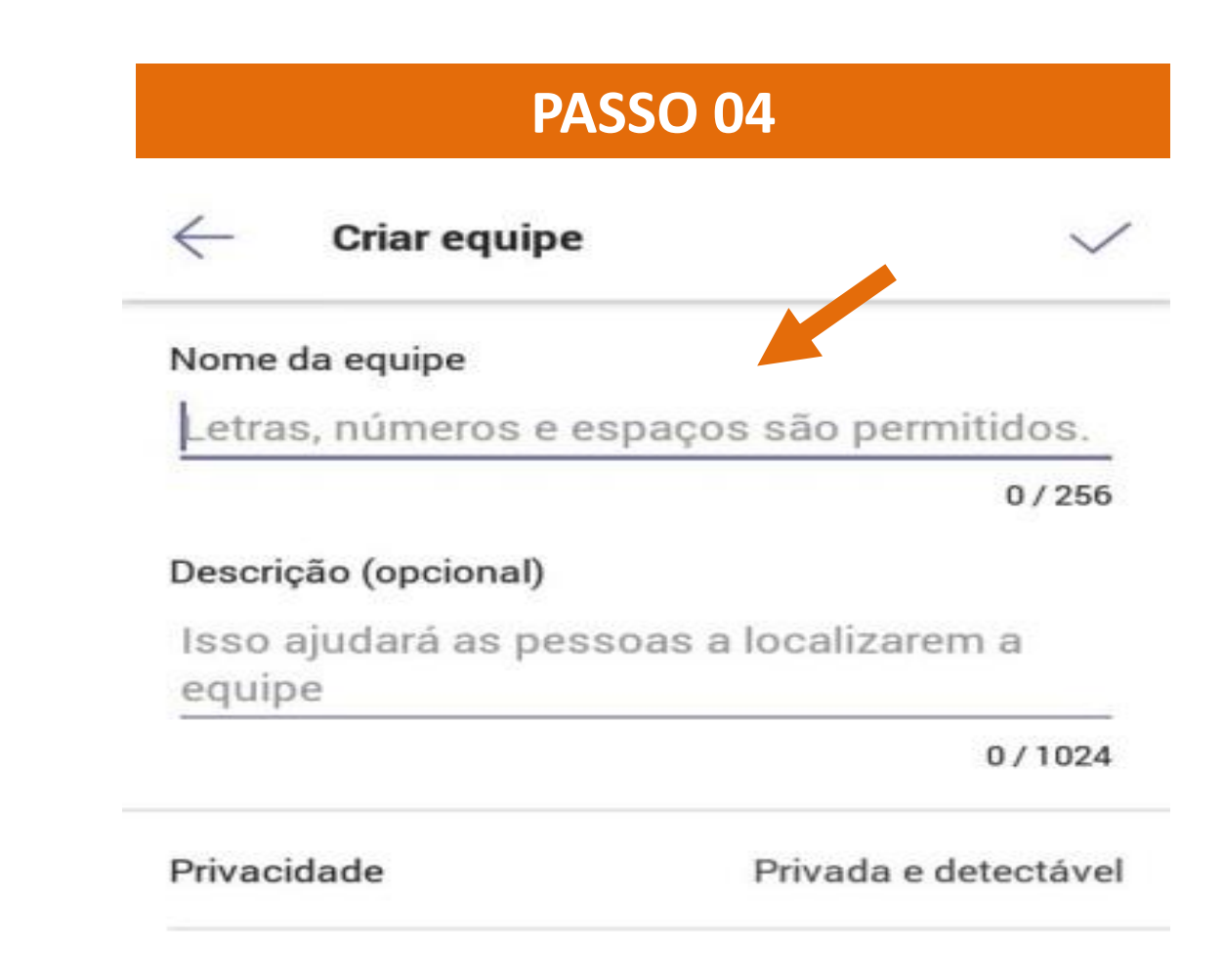

# **Depois de criar uma equipe ou estar inserido em uma é hora de ingressar nas**

**aulas do seguinte modo:** 

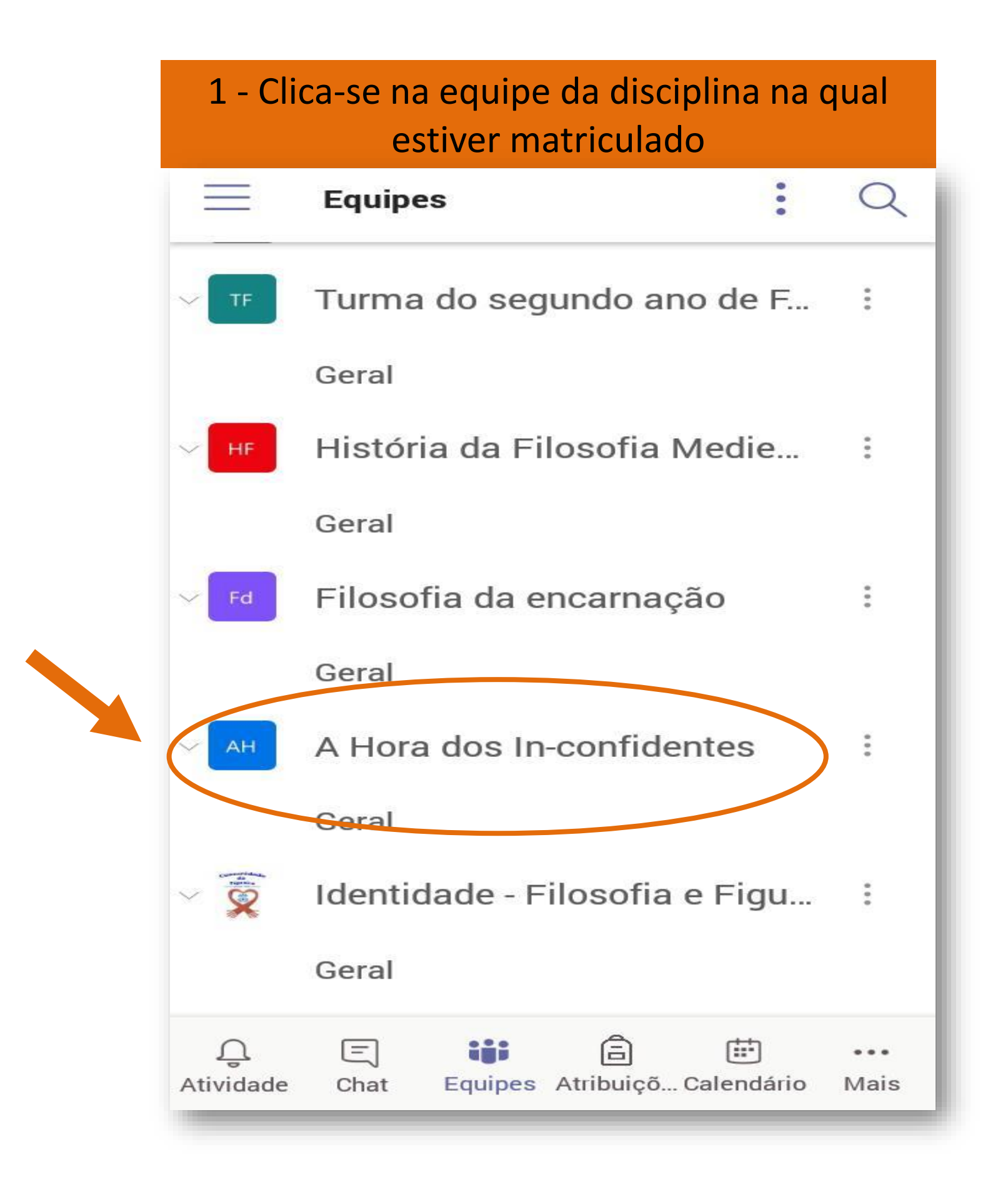

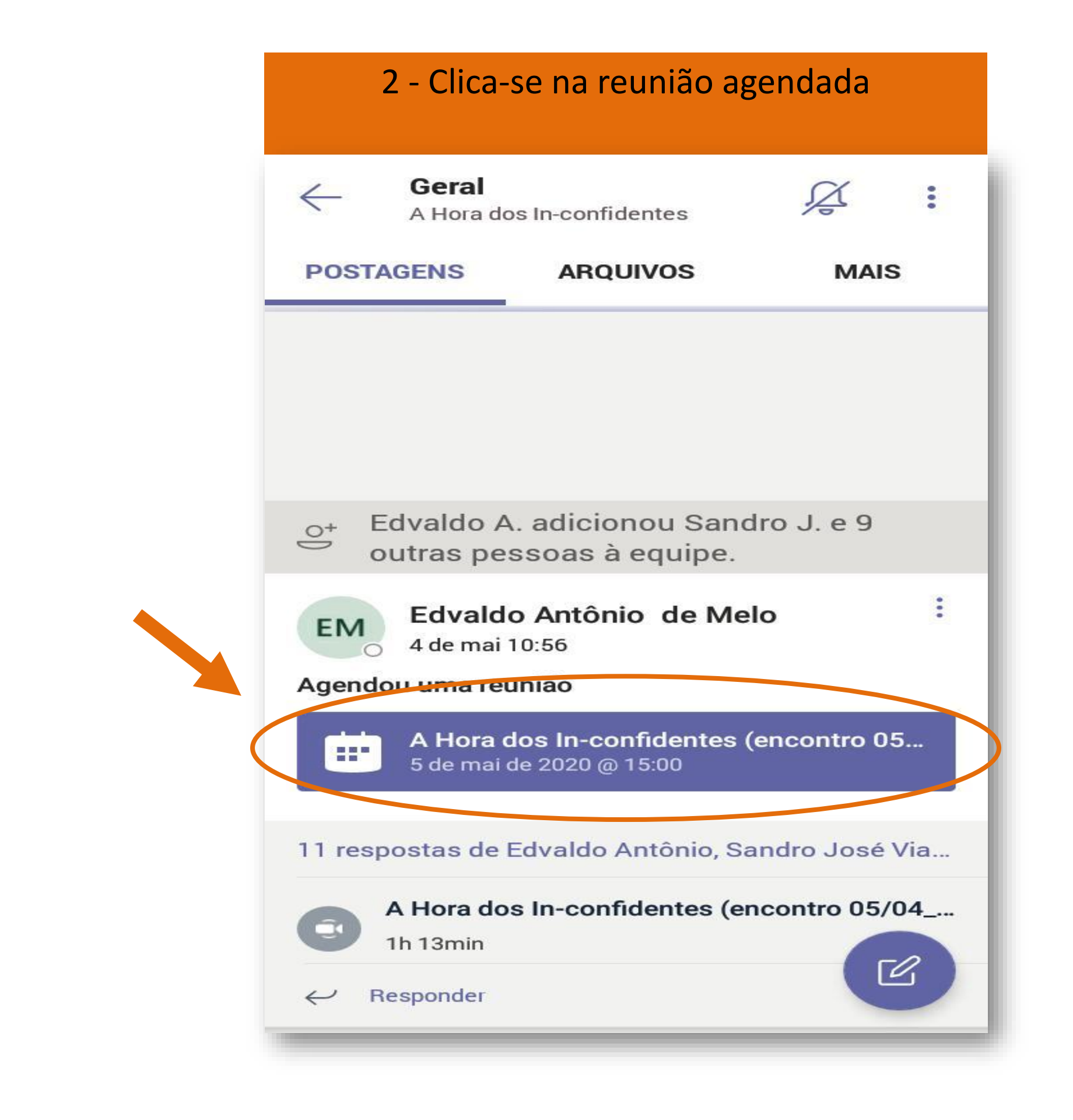

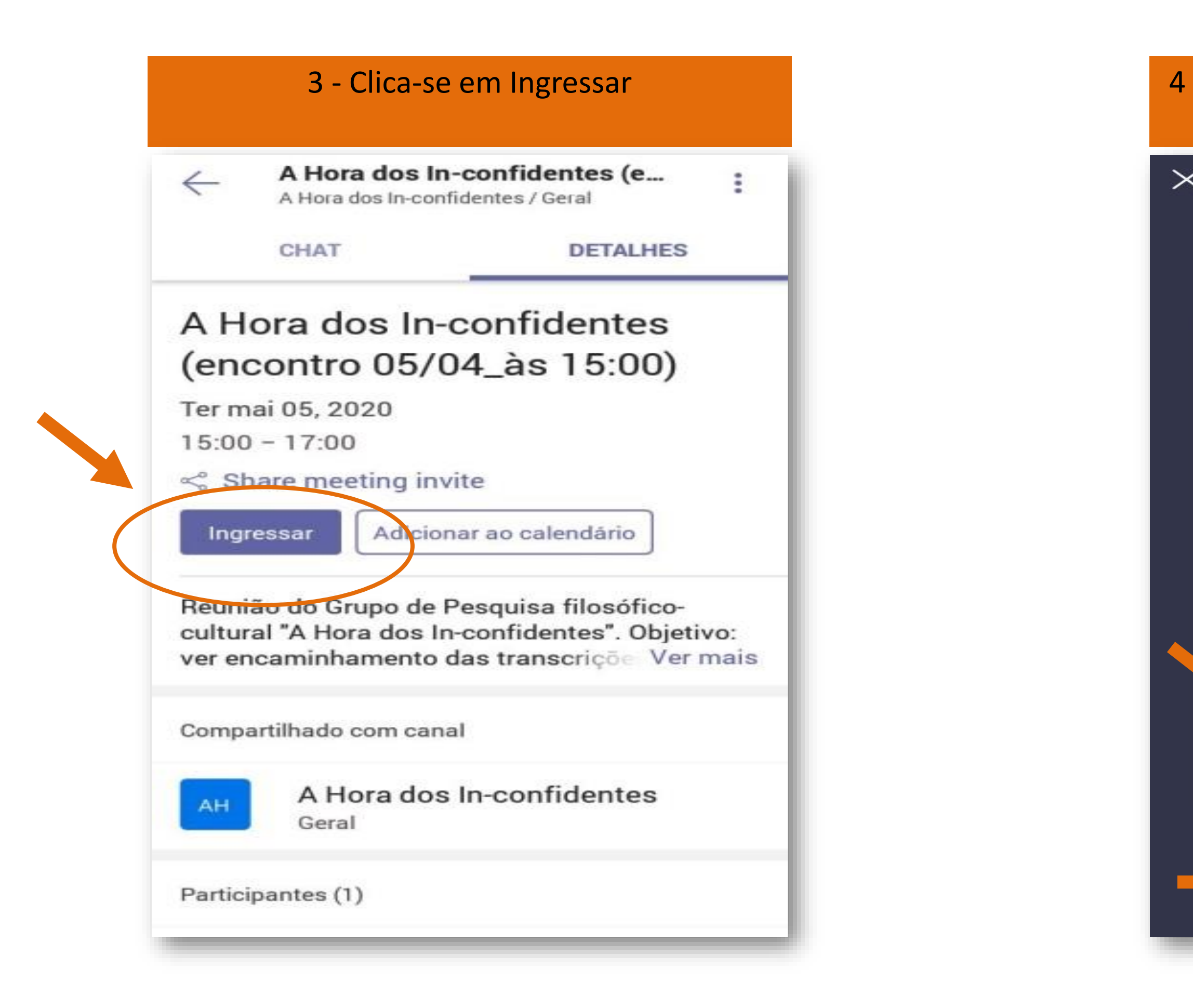

 $\times$ 

4 - Faça as suas escolhas sobre áudio e câmera (ligados ou não). Ingresse na reunião

> A Hora dos In-confidentes (encontro 05/04\_às 15:00)

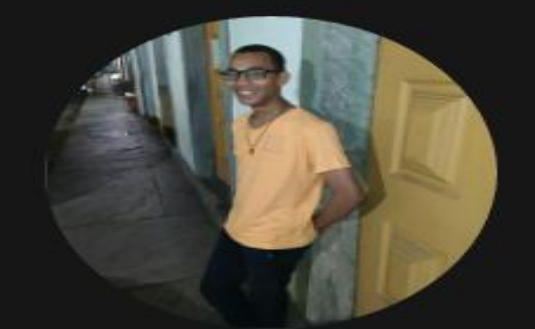

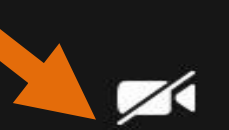

O vídeo está desativado

O microfone está ativado

J

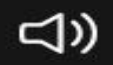

Dispositivo

Ingressar agora

Na reunião você encontrará algumas possibilidades, como ter acesso aos arquivos e atividades disponibilizados, ao longo do curso, bem como fazer perguntas através do chat, gravar a aula, dentre outros. Em postagens, encontrará tudo aquilo que for postado, links, vídeos, etc.

Em arquivos, o sinal de mais **(+)** é para adicionar arquivos à equipe.

Em mais, são atividades ou *quizzes* criados e disponibilizados pelo professor.

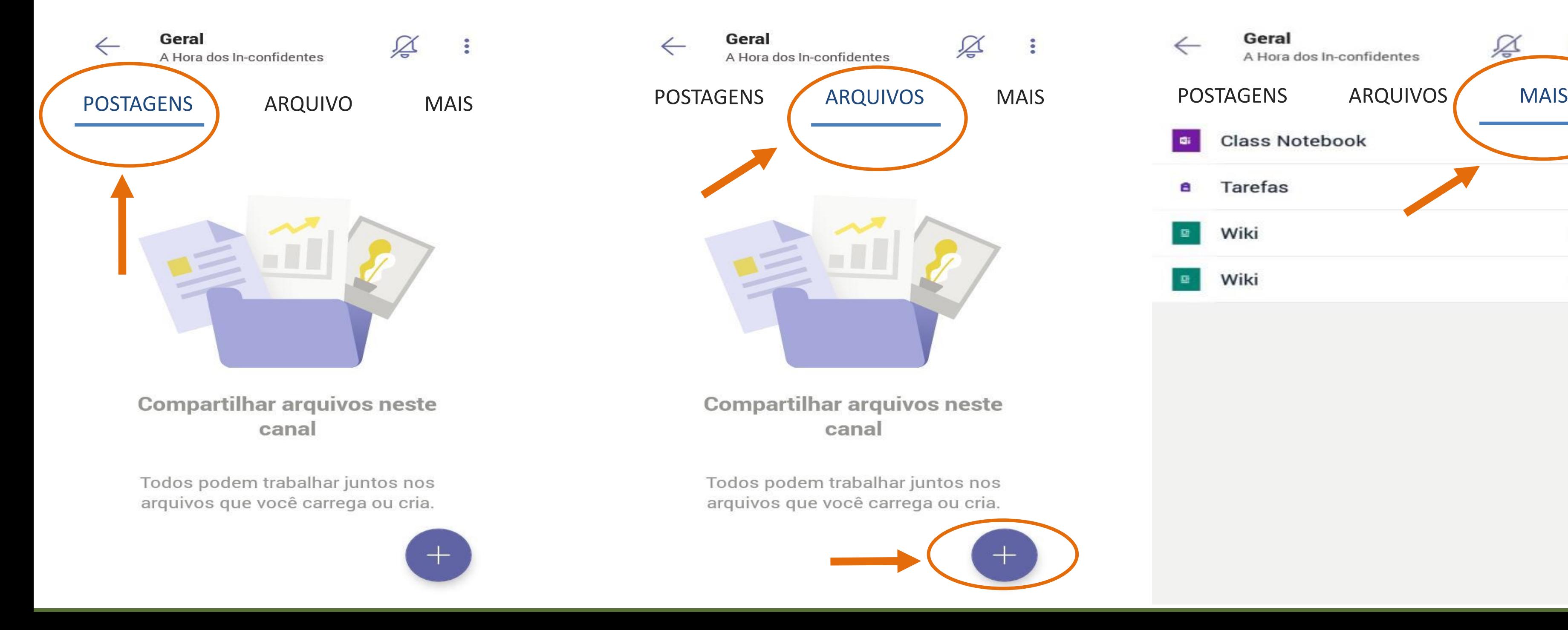

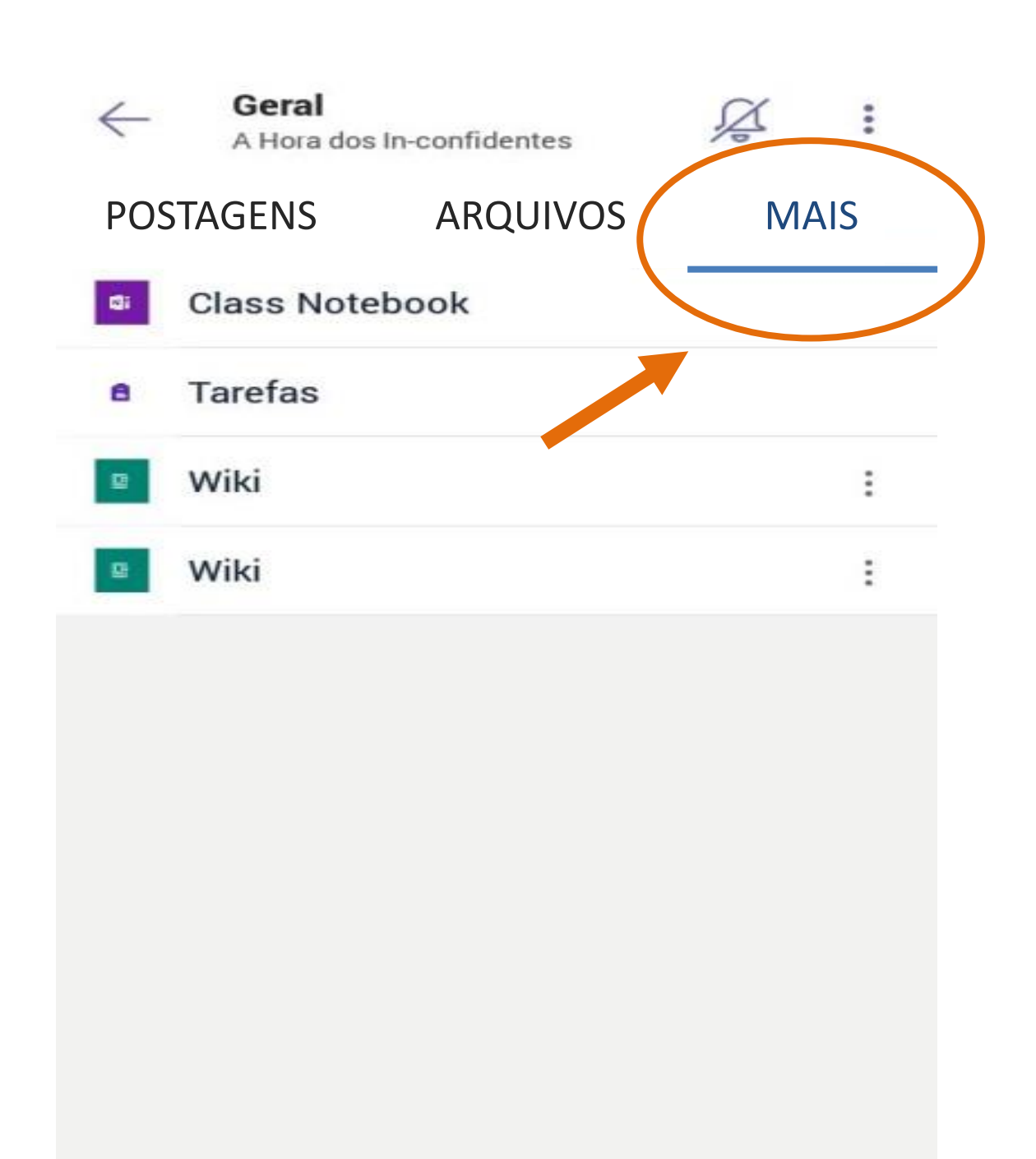

### Na reunião:

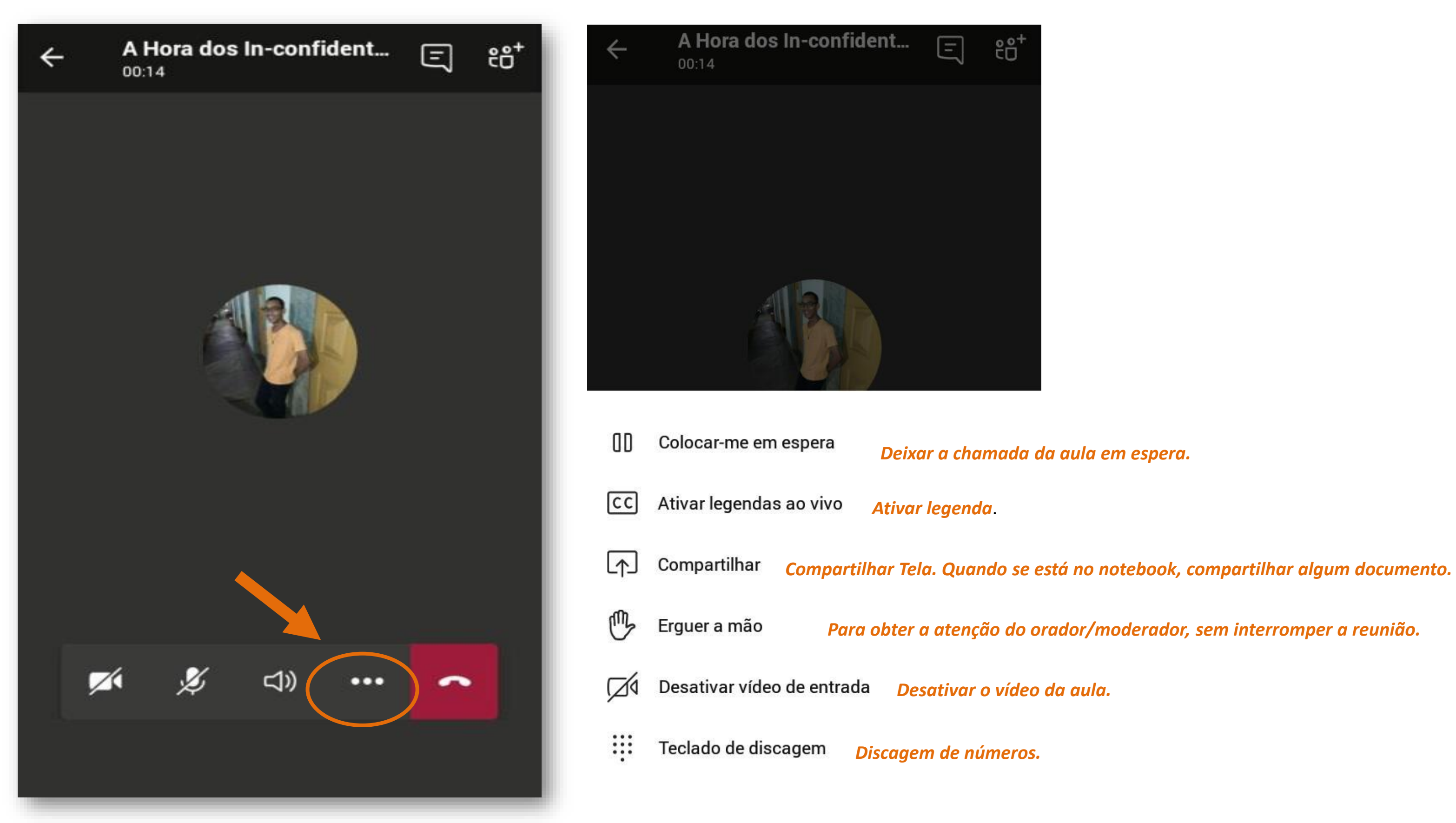

*Para obter a atenção do orador/moderador, sem interromper a reunião.*

### Adicionar membro (desde que seja cadastrado no **Microsoft Teams** e na instituição, neste caso na **FDLM**).

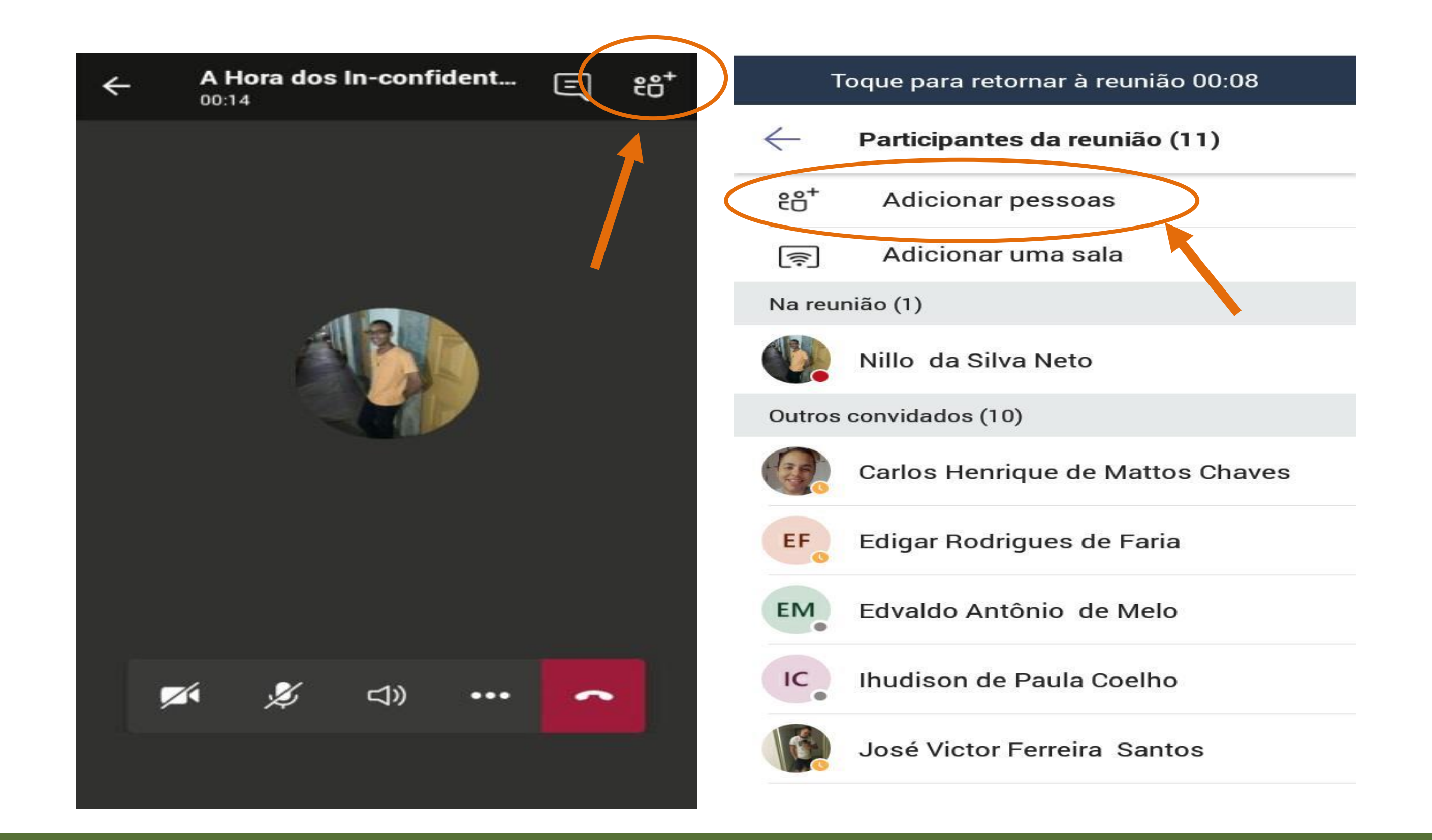

### Acesso ao bate papo online da aula

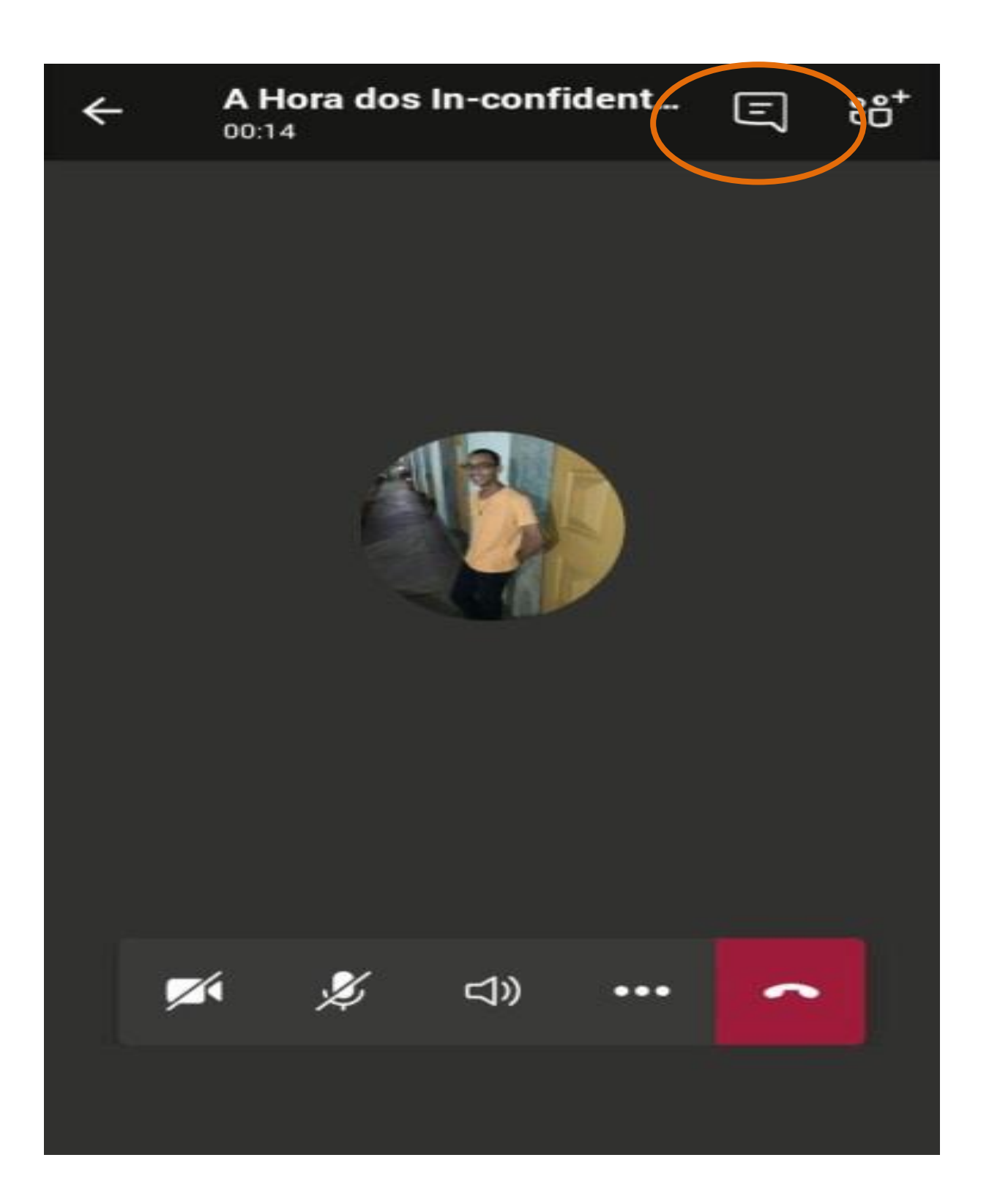

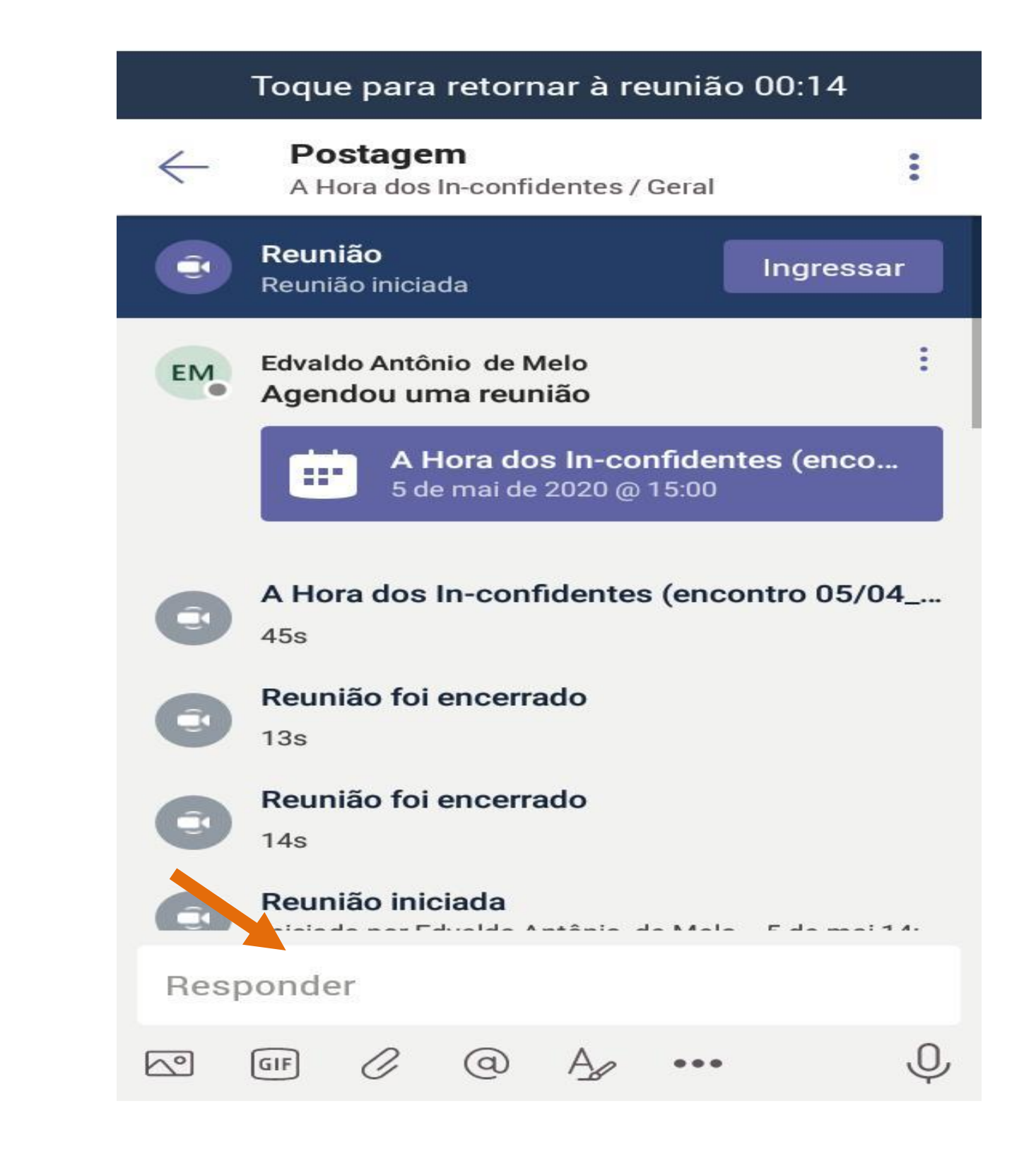

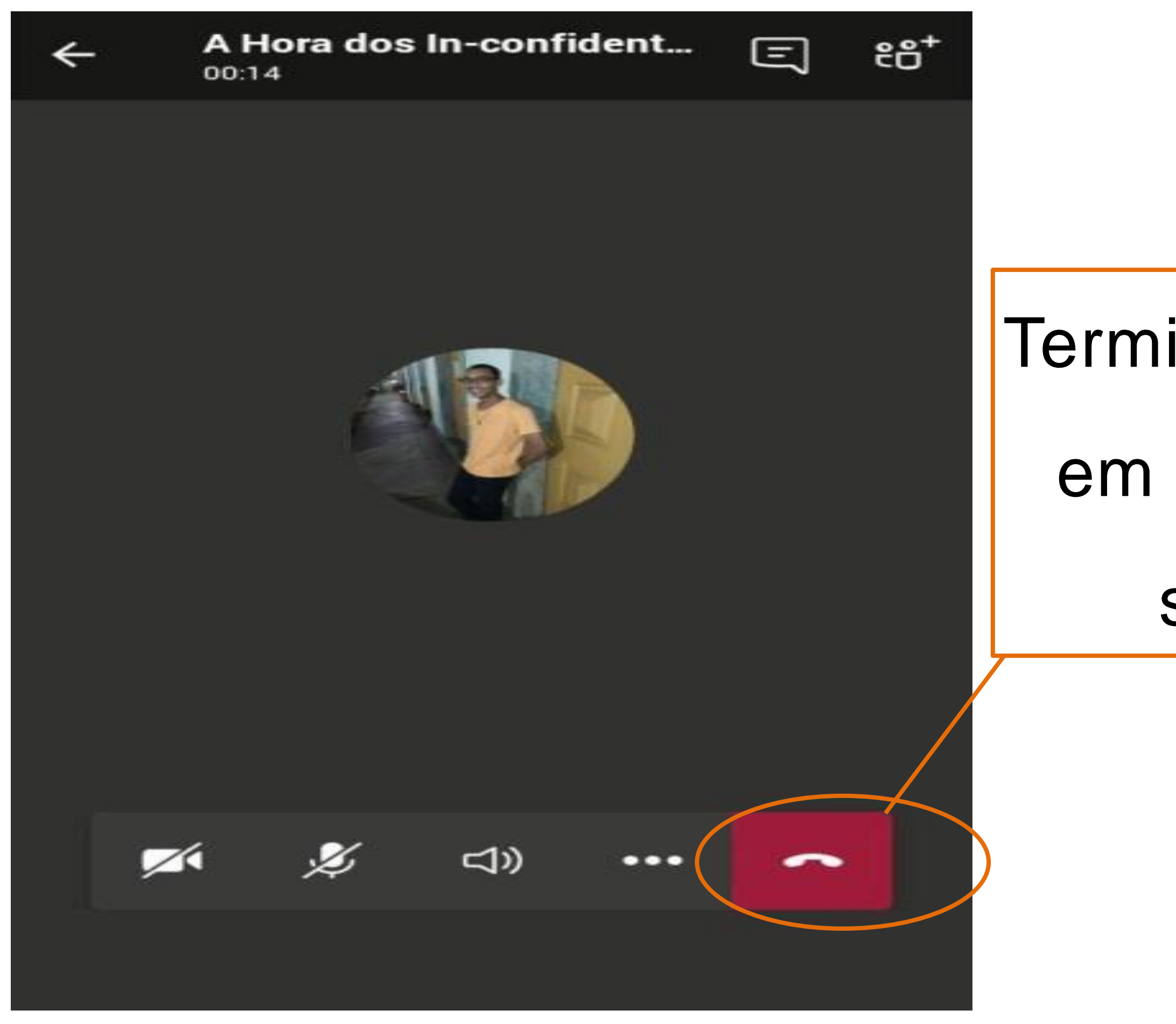

# Terminada a aula, clique em ENCERRAR para sair da reunião

# ATRIBUIÇÕES

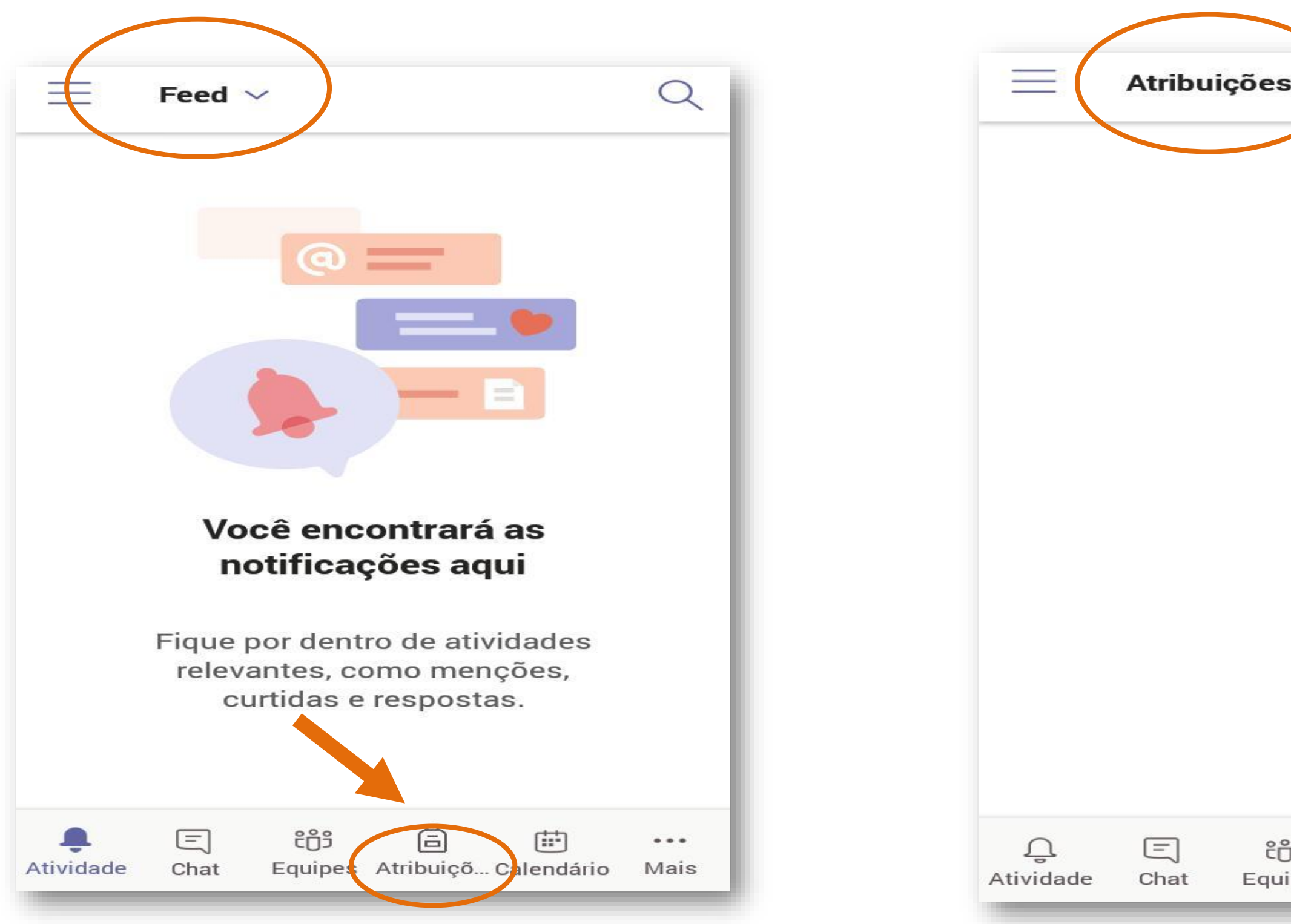

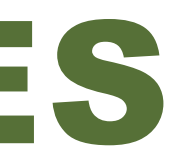

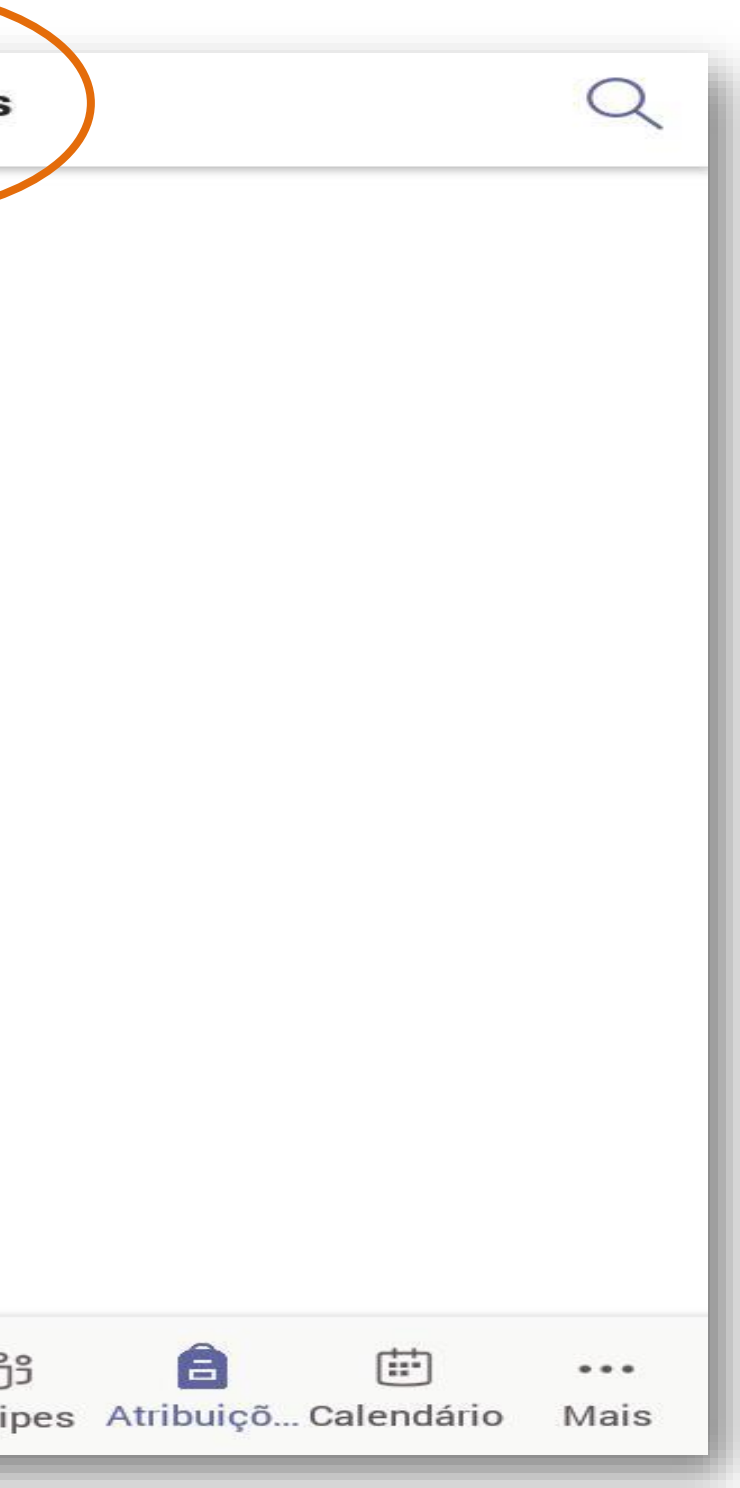

# CALENDÁRIO

Nesta aba aparecem todas as reuniões agendadas, tendo a possibilidade também de criarmos as reuniões, sejam para trabalhos virtuais, encontros, e aulas. Para isso pode-se adicionar os participantes que deseja acrescentar ou compartilhar em um canal, isto é, em uma equipe, uma disciplina.

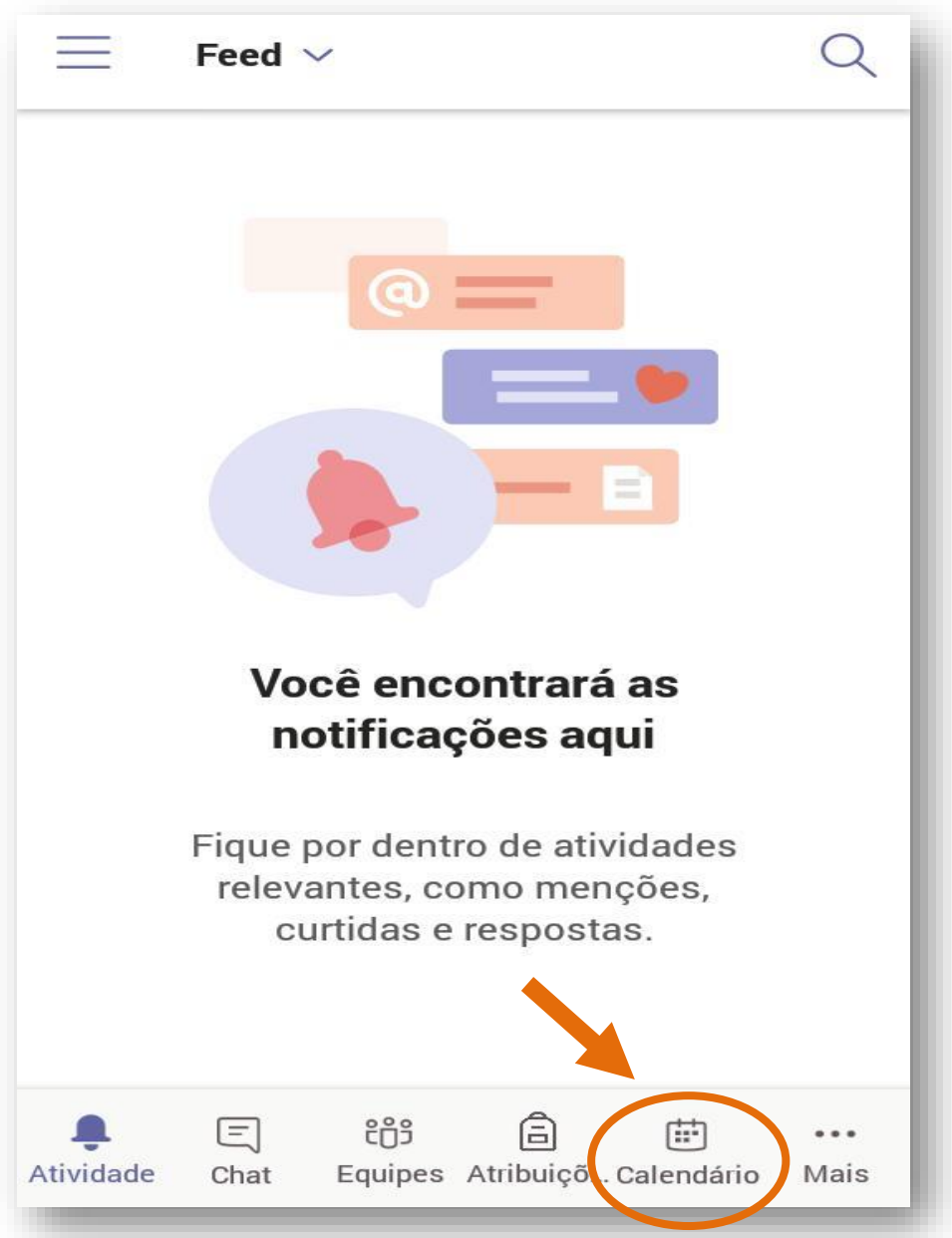

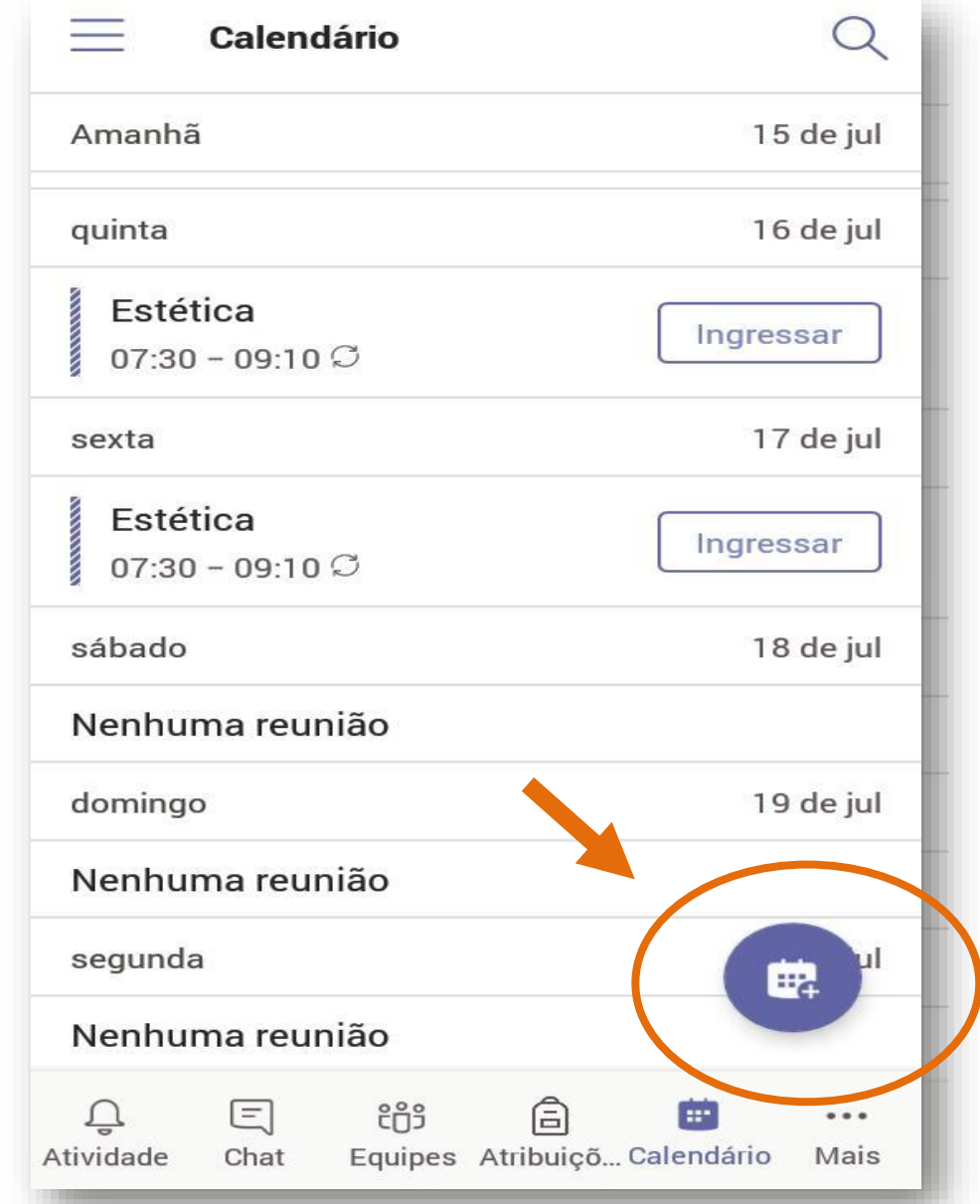

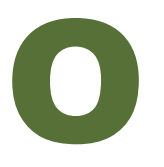

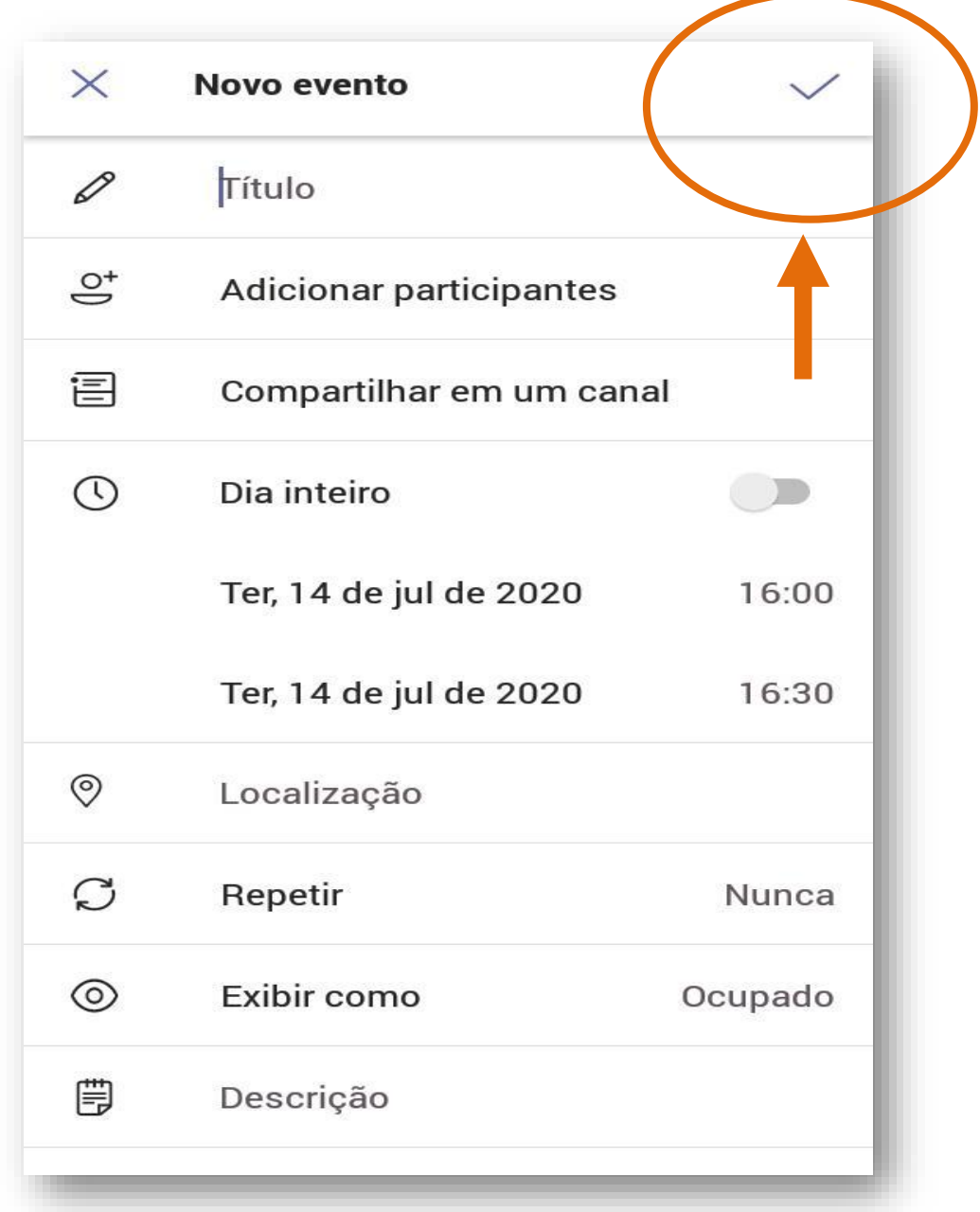

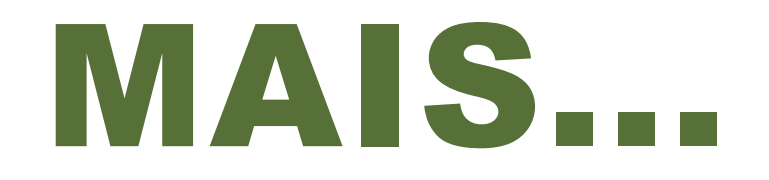

Outra ferramenta que a plataforma nos oferece para fazer chamadas,

ter acesso aos arquivos, trabalhos salvos, etc.

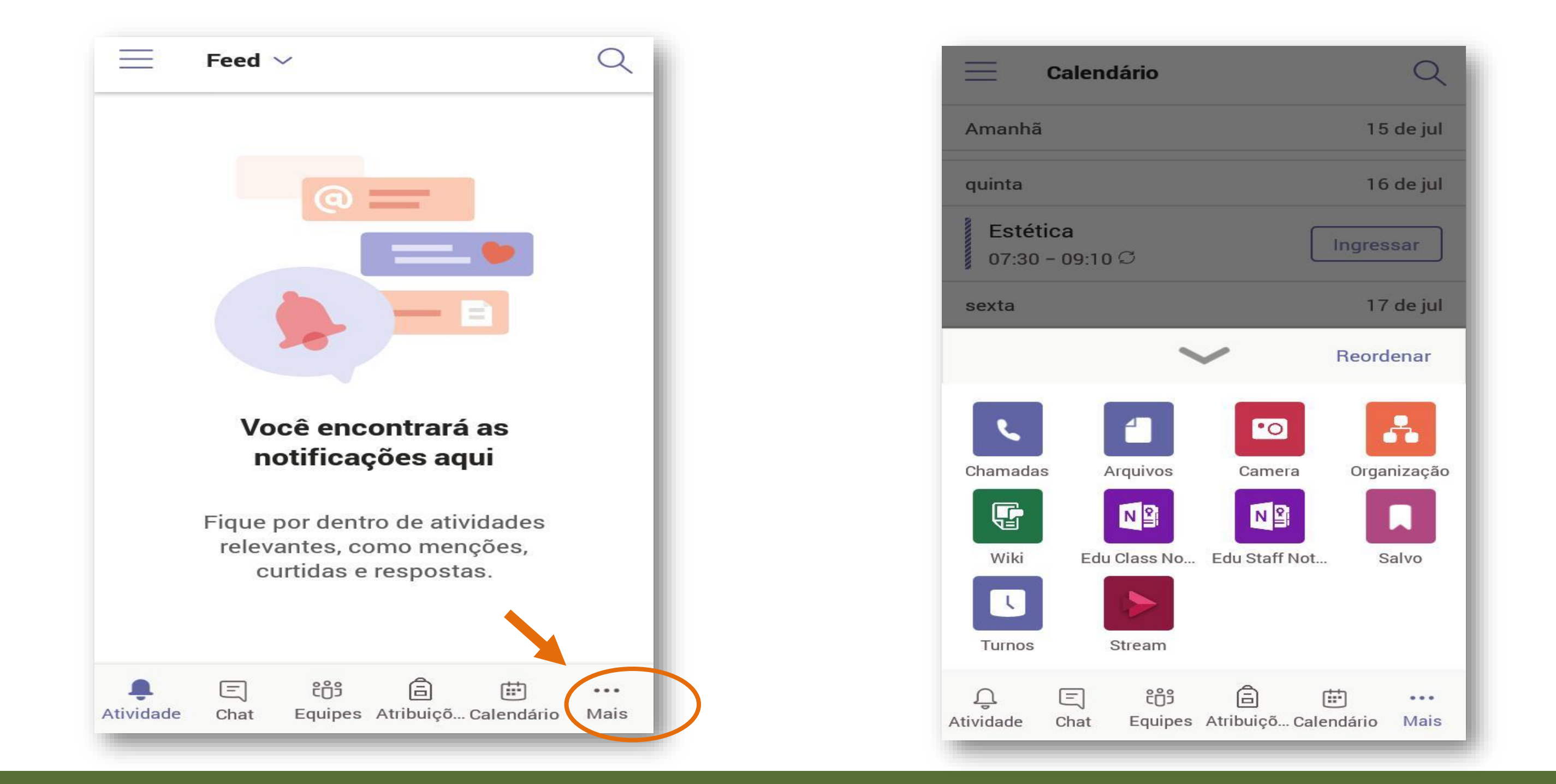